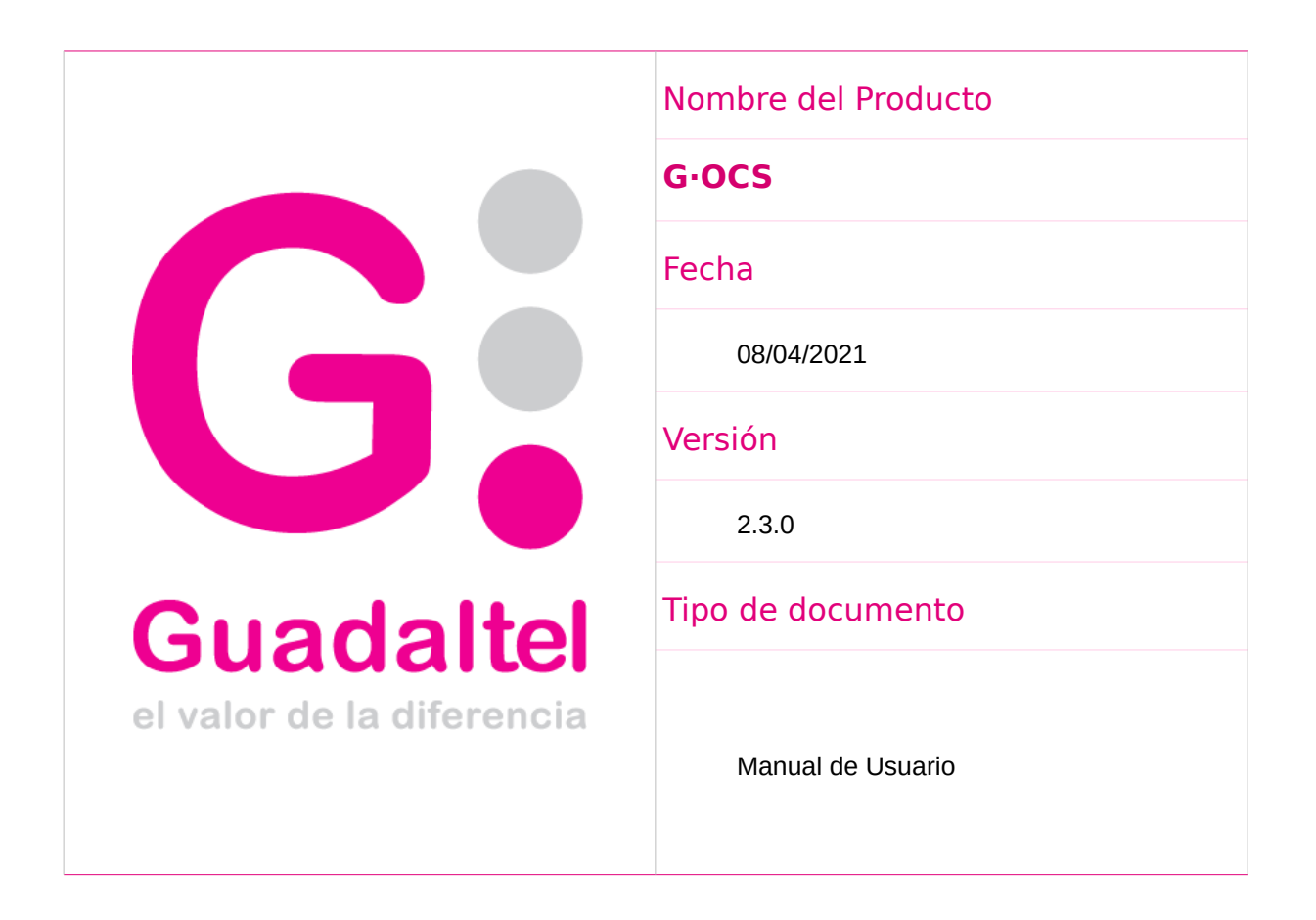

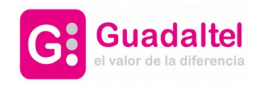

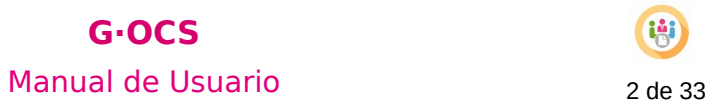

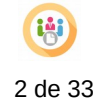

## CONTROL DE DIFUSIÓN

**Nombre y Apellido**

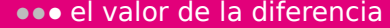

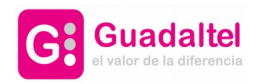

# $G \cdot OCS$

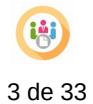

## Manual de Usuario

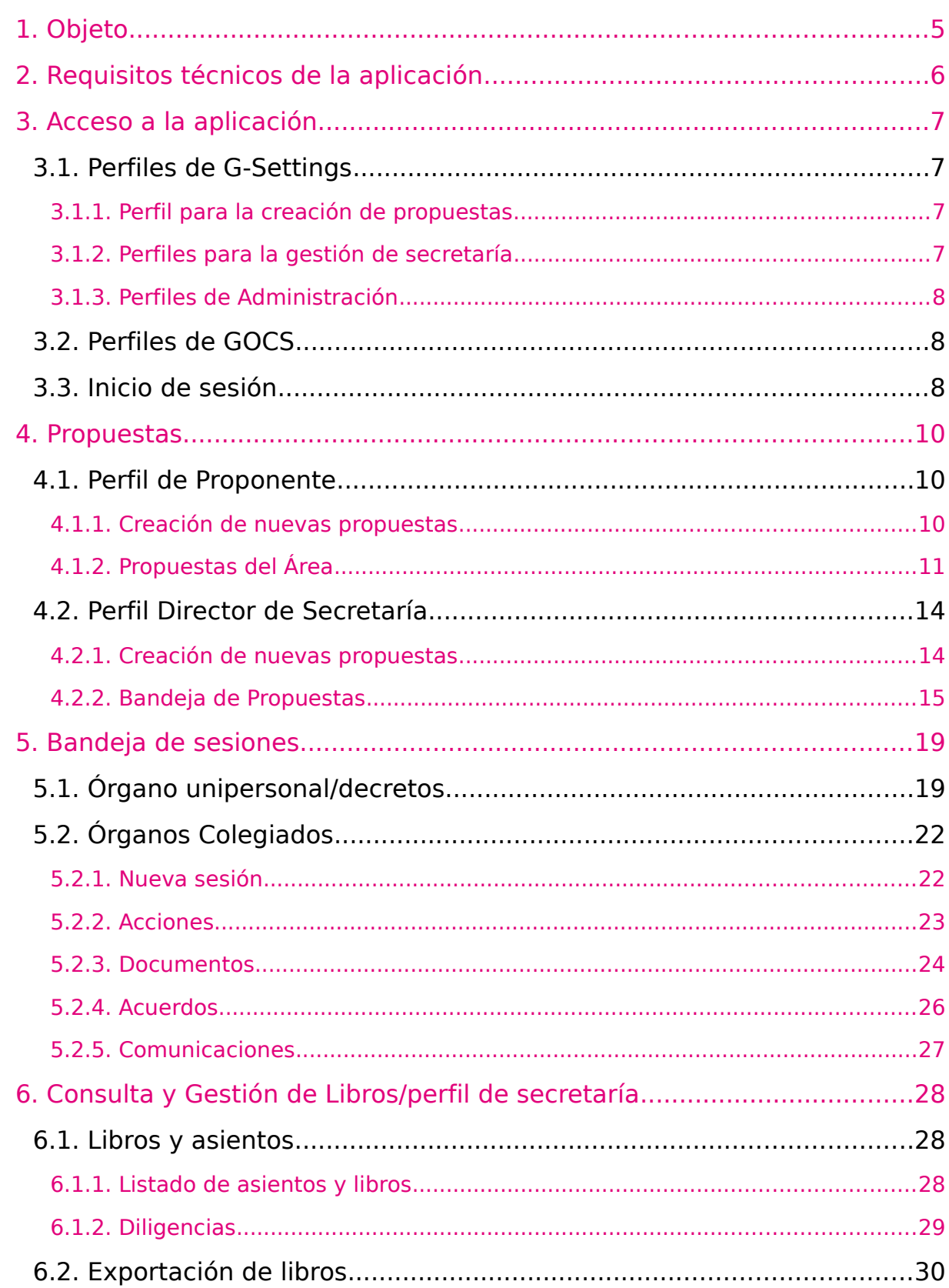

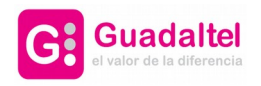

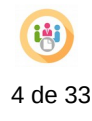

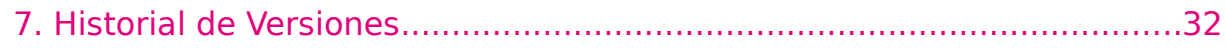

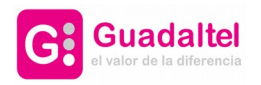

## **G·OCS** Manual de Usuario 600 de 33 de 33

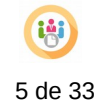

## 1. Objeto

El objeto de este documento es la descripción de todas las funcionalidades que ofrece el producto GOCS cuyo objetivo es la gestión de órganos colegiados y secretaría.

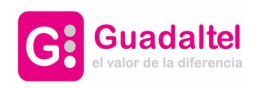

# **G·OCS** Manual de Usuario **6 de 33**

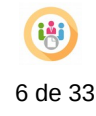

## 2. Requisitos técnicos de la aplicación

Servidor Jboss 6.3 eap y Java 7 para el correcto funcionamiento del sistema.

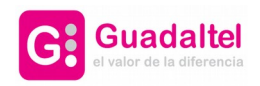

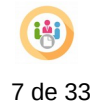

## 3. Acceso a la aplicación

La aplicación G-OCS es multientidad. Eso significa que cada Entidad (Ayuntamiento) dispondrá de su información particular, así como plantillas, usuarios, órganos colegiados, miembros integrantes de dichos órganos, libros oficiales, etc.

El sistema concede permisos a diferentes lugares dependiendo de dos tipos de perfiles. Los perfiles de G-Settings y los perfiles de G-OCS.

Desde los perfiles de G-Settings se establecen los permisos en función de si el usuario es creador de propuestas, secretario general o administrador.

Luego, desde GOCS, se establecen los permisos de usuario de forma más detallada para regular dentro de los perfiles anteriores que partes de la aplicación puede ver el usuario, a que órganos colegiados puede acceder y si el usuario en cuestión puede ver la consulta y gestión de libros.

Primero se explicarán los perfiles de G-Settings y que funcionamiento tiene cada uno, y luego los perfiles de GOCS, los cuales tienen el mismo funcionamiento dentro de cada perfil de G-Settings.

### 3.1. Perfiles de G-Settings

#### 3.1.1. Perfil para la creación de propuestas

SECRE\_CREADOR\_PROPUESTA -> Usuario que podrá proponer asuntos a Secretaría para ser tratados dentro del órgano colegiado que corresponda. Normalmente este perfil se le asignará a usuarios de los Servicios o Áreas Municipales de la entidad (proponentes) y a los usuarios de la Secretaría encargados de dar de alta los asuntos específicos de la Secretaría

#### 3.1.2. Perfiles para la gestión de secretaría

SECRE\_SECRETARIO\_GENERAL -> Usuario que concentra las funciones de Secretario/a General o personal que realiza funciones de gestión dentro de la Secretaría

SECRE\_SECRETARIO\_COMISION -> Usuario con funciones para gestionar las Comisiones Informativas dentro de una Entidad

SECRE\_OTRA\_SESION -> Secretario/a o gestor de otras sesiones (cualquier otra que necesite la Entidad distintas a Pleno, JGL, Decretos y Comisiones informativas). Normalmente este perfil será de escasa utilización

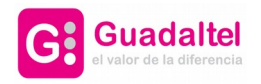

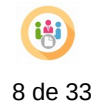

## 3.1.3. Perfiles de Administración

#### **Administrador:**

SECRE\_ADMIN -> Usuario que podrá administrar y configurar los datos e información de la Entidad con la que esté logueado en la aplicación.

#### **Super administrador:**

SECRE\_SUPER\_ADMIN -> Usuario podrá administrar y configurar la información de todas las Entidades existentes en la aplicación.

### 3.2. Perfiles de GOCS

Estos perfiles sirven para gestionar dentro de GOCS la visibilidad de los usuarios sobre los distintos apartados de la aplicación y que a órganos colegiados pueden acceder los distintos usuarios dados de alta en G-Settings.

Estos perfiles se controlan desde la propia administración de GOCS, por lo tanto, se verán mas a fondo en el manual de administración.

### 3.3. Inicio de sesión

Una vez realizado el inicio de sesión correctamente:

- Se mostrará la pantalla para la selección del puesto de trabajo, con el cual manipularemos la aplicación, (mostrará dicha pantalla, en caso de que tuviese más de un puesto de trabajo asignado).

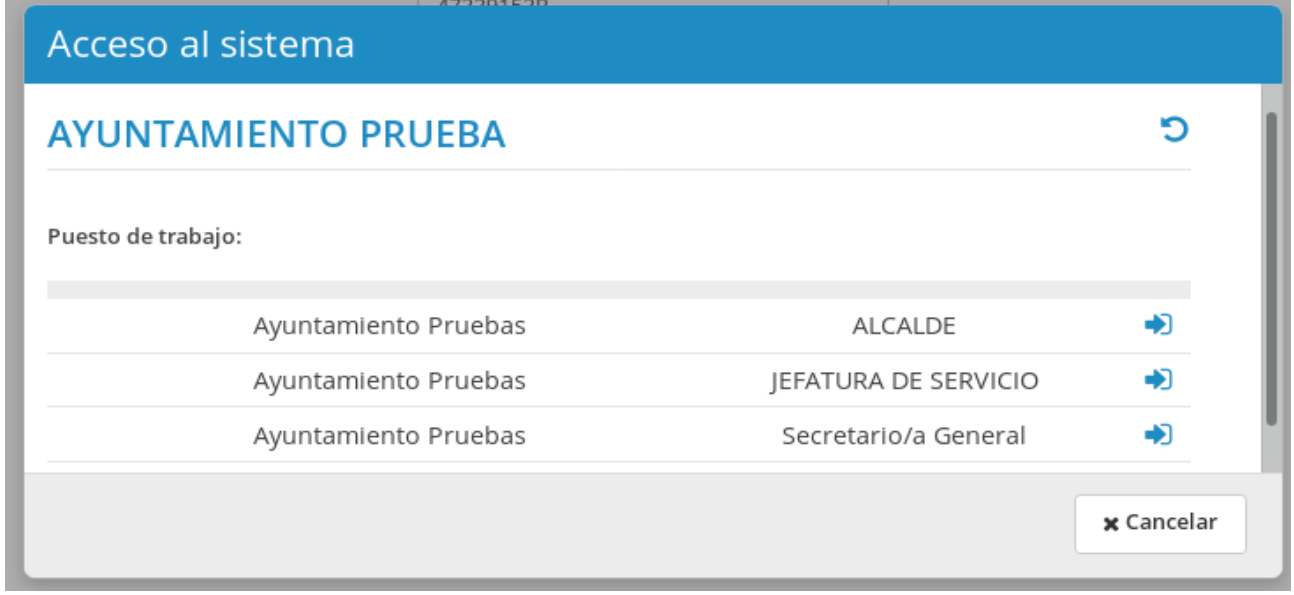

#### Figura 1: Selección del puesto de trabajo en la entidad seleccionada

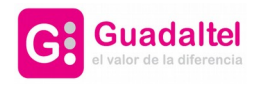

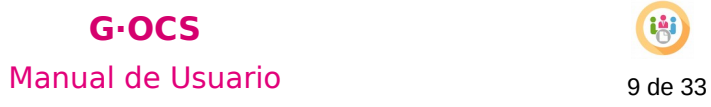

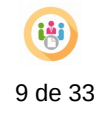

Un usuario que haya accedido a la aplicación tendrá la posibilidad de cerrar la sesión mediante la opción **Salir** del menú desplegable de la parte superior.

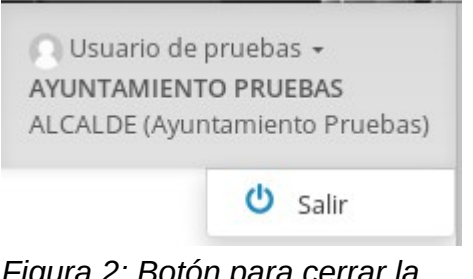

*Figura 2: Botón para cerrar la sesión*

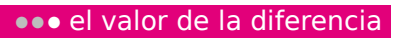

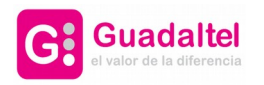

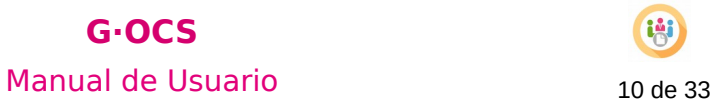

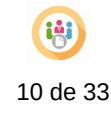

- 4. Propuestas
- 4.1. Perfil de Proponente

### 4.1.1. Creación de nuevas propuestas

Para la creación de una nueva propuesta accedemos al menú de la izquierda y hacemos clic en "Nuevas propuestas"

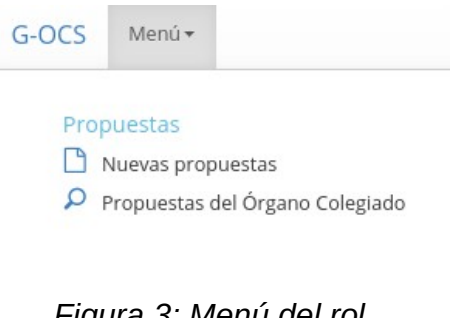

*Figura 3: Menú del rol director.*

De manera automática, se mostrará el nombre del ususario que haya iniciado la sesión, el cual será el creador de dicha propuesta.

Los campos con asteriscos(\*), serán obligatorios.

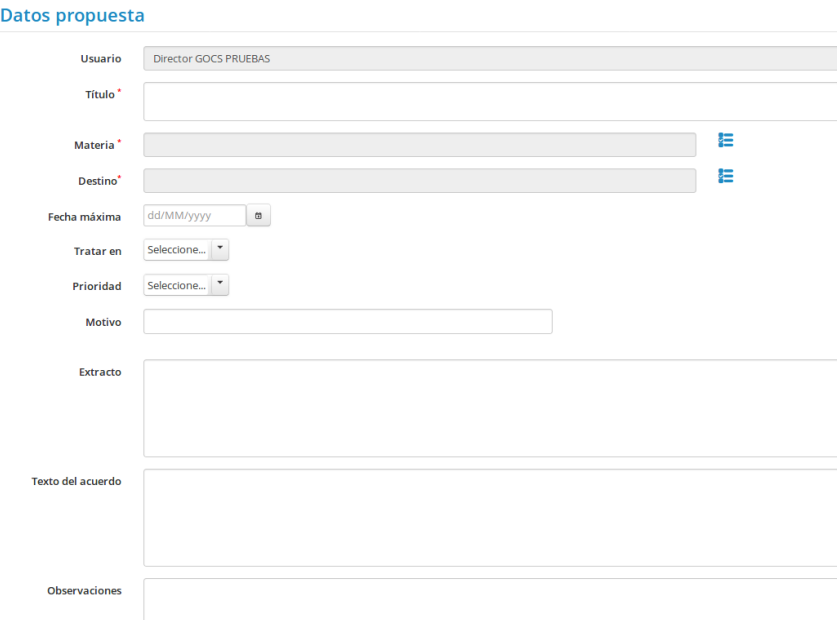

*Figura 4: Pantalla de la creación de una propuesta.*

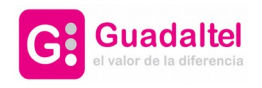

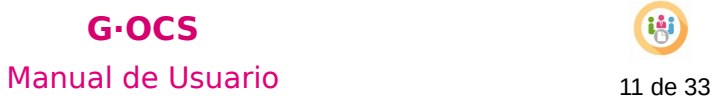

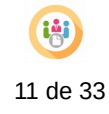

### 4.1.2. Propuestas del Área

En esta pantalla se listarán las propuestas que han sido creadas en su organismo y cuyos órganos colegiados pertenezcan a los que se tenga permisos desde la administración.

| $\sum$ Filtros                          |                                    |                    |                      |         |                         |                 |                                                           |
|-----------------------------------------|------------------------------------|--------------------|----------------------|---------|-------------------------|-----------------|-----------------------------------------------------------|
| Propuestas                              |                                    |                    |                      |         |                         | $\checkmark$    | Ocultar bandeja propuestas                                |
| Usuario ¢                               | Título ¢                           | Tipo de Materia ¢  | Tipo de<br>Reunión o | Fecha ¢ | Estado ¢                | Fecha de alta o | Destino ¢                                                 |
| Maximiliano<br>Linares<br>Moreno        | dec14:32                           | Policia            |                      |         | Pendiente de<br>decreto | 11/01/2021      | Alcaldía /<br>Presidencia /<br>Decretos                   |
| Maximiliano<br>Linares<br><b>Moreno</b> | dec14:01                           | Policia            |                      |         | Pendiente de<br>decreto | 11/01/2021      | Alcaldía /<br>Presidencia /<br>Decretos                   |
| Fran Gomez<br>Aguilera                  | prueba firmantes del decreto 11:16 | Metales residuales |                      |         | Pendiente de<br>decreto | 08/01/2021      | Alcaldía /<br>Presidencia /<br>Decretos                   |
| Fran Gomez<br>Aguilera                  | Prueba webday 12:56                | Policia            |                      |         | Nueva                   | 09/12/2020      | Alcaldía /<br>C <sub>0</sub><br>Presidencia /<br>Decretos |

*Figura 5: Propuestas del área.*

Al seleccionar una de las propuestas aparecerá en la parte inferior una lista de pestañas. En ellas se mostrarán los documentos, las acciones disponibles sobre ésta, y los detalles de la propuesta.

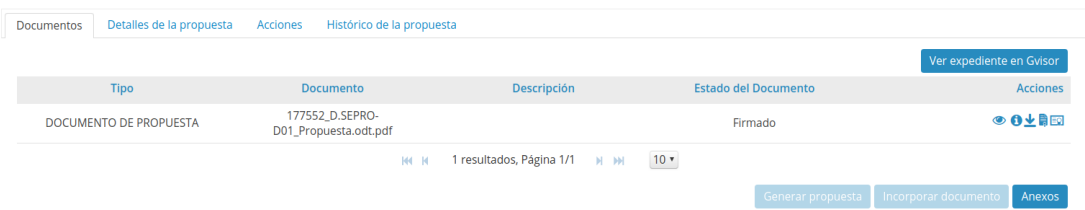

*Figura 6: Pestaña de documentos.*

Desde la pestaña de "Documentos" tendremos disponible toda la documentación asociada a la propuesta:

•Asociar el documento de propuesta o generar la plantilla del documento por defecto.

•También estará la opción disponible de incorporar anexos.

La gestión de documentos generados en el sistema, en este punto en el que nos encontramos, será la siguiente y se repetirá este tratamiento en todos los módulos del sistema:

•Generar el documento.

•Posibilidad de editarlo y guardar los cambios.

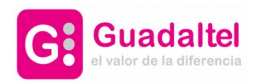

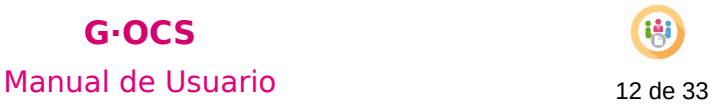

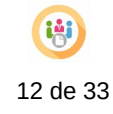

•Generar el PDF.

•Posibilidad de eliminarlo: provocará que sea necesario volver a generarlo.

•Posibilidad de visualizar el documento directamente en el visor de documentos, en caso de que se encuentre disponible en el entorno.

•Posibilidad de visualizar todo el expediente desde el visor de documentos, en caso de que se encuentre disponible en el entorno..

•Seleccionar firmantes y enviar a firmar.

•Posibilidad de cancelar el envío a firma, siempre que la línea de firma no se haya iniciado.

•Una vez firmado, estarán disponible las opciones de:

- → Descargar el documento.
- ➔ Ver detalles de la petición.
- → Descargar el informe de firma.
- ➔ Consultar la línea de firma del documento.

Desde la pestaña acciones será posible:

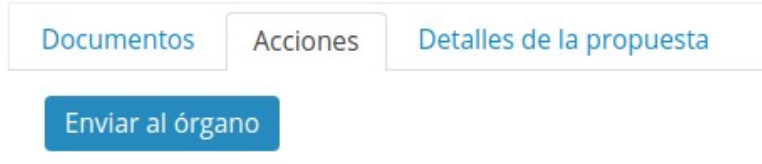

#### *Figura 7: Pestaña de acciones.*

- Enviar la propuesta al Órgano: a partir de este momento, la propuesta pasa a modo consulta para el usuario, en estado Tramitándose.

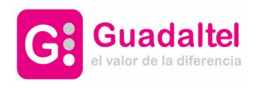

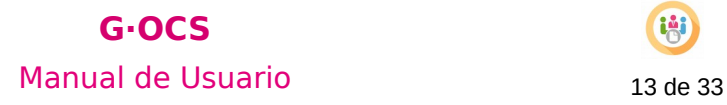

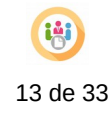

Desde la pestaña "Detalles de la propuesta" se podrá observar todos los datos de la misma.

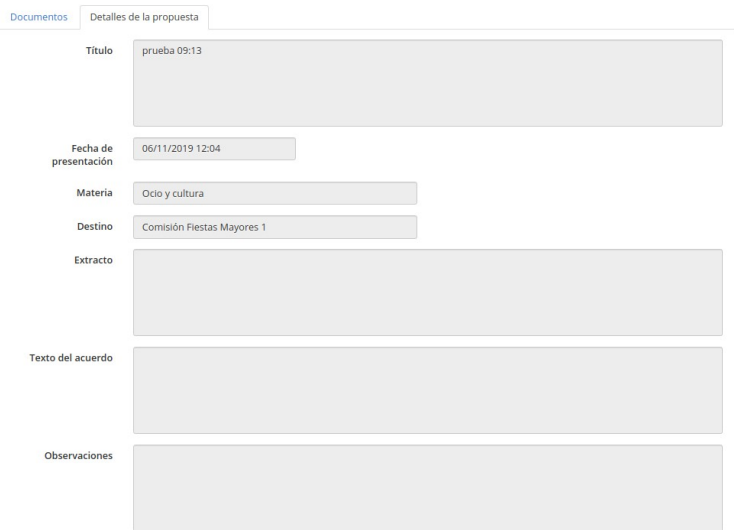

*Figura 8: Pestaña de detalles de la propuesta.*

De nuevo en la bandeja, en la parte superior de la pantalla tendremos la opción de buscar propuestas, mediante la posibilidad de aplicar filtros.

Los filtros estarán disponibles para todos los perfiles con los que el usuario inicie sesión.

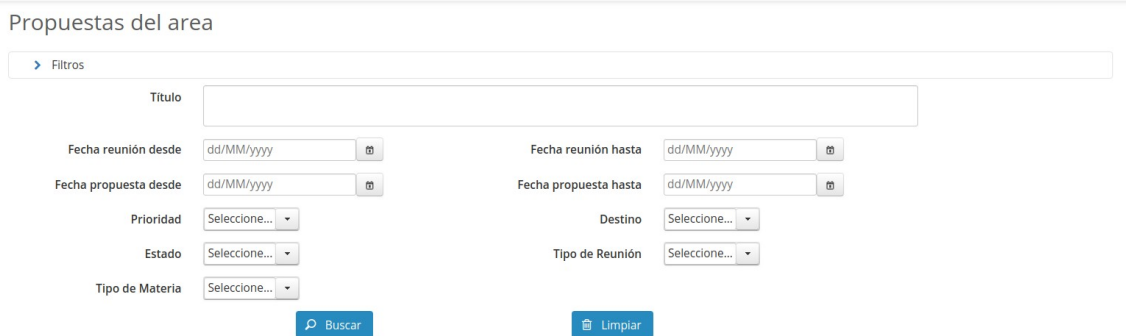

*Figura 9: Filtros de la bandeja de propuestas.*

Será posible editar una propuesta siempre y cuando se encuentre en estado nueva, al hacer clic en el icono de editar, podremos editar cualquier campo, y sus respectivos documentos, ya sea el de propuesta o sus anexos, también se podrá editar el orden de los anexos de la propuesta desde aquí.

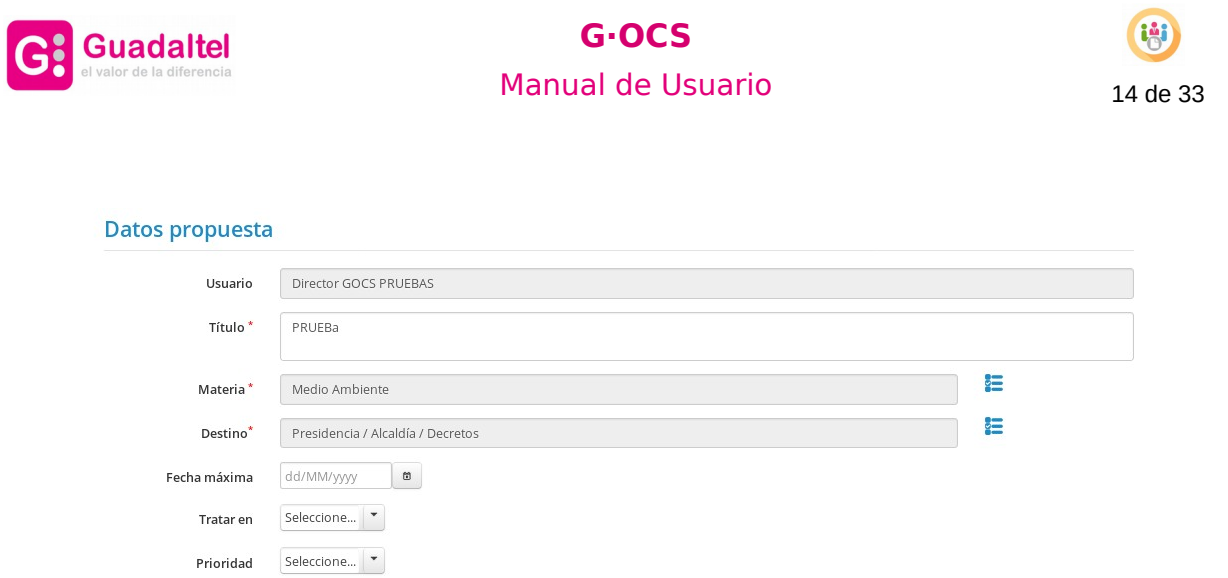

*Figura 10: Pantalla de edición de una propuesta.*

No se podrá modificar/eliminar los documentos asociados a la propuesta, si estos están firmados.

## 4.2. Perfil Director de Secretaría

#### 4.2.1. Creación de nuevas propuestas

A excepción del perfil de proponente, la pantalla presentará un cambio en la selección de reuniones, permitiendo seleccionar reuniones en cualquier estado, excepto las que se encuentren en estado Anulada o Finalizada(Cerrada) o si el destino de la propuesta es "Presidencia / Alcaldía / Decretos".

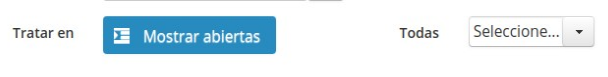

*Figura 11: Selección de una reunión.*

Una vez creada la propuesta, pasará a estar visible en la bandeja "Bandeja de Propuestas".

En la pantalla de edición de la propuesta, no podremos modificar/eliminar los documentos asociados a la propuesta, si estos están firmados.

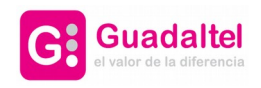

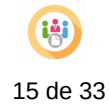

### 4.2.2. Bandeja de Propuestas

Bandeja donde se mostrarán todas aquellas propuestas que hayan sido enviadas a Secretaría o hayan sido enviadas a decretar (en el caso de decretos) o añadidas al orden del día de alguna sesión de uno de los distintos órganos. Al igual que en la bandeja del proponente, las propuestas que aparezcan estarán sujetas a los permisos sobre órganos de gobierno que se tenga en la administración de GOCS.

|                                      | Bandeja de Propuestas                                   |                       |                      |                                     |                      |                 |                                                |                 |
|--------------------------------------|---------------------------------------------------------|-----------------------|----------------------|-------------------------------------|----------------------|-----------------|------------------------------------------------|-----------------|
| $\blacktriangleright$ Filtros        |                                                         |                       |                      |                                     |                      |                 |                                                |                 |
| Propuestas                           |                                                         |                       |                      |                                     |                      |                 | Ocultar bandeja propuestas<br>✓                |                 |
| Usuario ¢                            | Título ¢                                                | Tipo de Materia ≎     | Tipo de<br>Reunión ¢ | Fecha Reunión<br>$\hat{\mathbf{v}}$ | Estado ¢             | Fecha de alta ¢ | Destino ¢                                      | <b>Acciones</b> |
| Maximiliano<br><b>Linares Moreno</b> | dec14:32                                                | Policia               |                      |                                     | Pendiente de decreto | 11/01/2021      | Alcaldía /<br>Presidencia /<br><b>Decretos</b> |                 |
| Maximiliano<br><b>Linares Moreno</b> | dec14:01                                                | Policia               |                      |                                     | Pendiente de decreto | 11/01/2021      | Alcaldía /<br>Presidencia /<br><b>Decretos</b> |                 |
| Fran Gomez<br>Aguilera               | prueba firmantes del decreto 11:16                      | Metales residuales    |                      |                                     | Pendiente de decreto | 08/01/2021      | Alcaldía /<br>Presidencia /<br>Decretos        |                 |
| Fran Gomez<br>Aguilera               | Prueba webday 12:56                                     | Policia               |                      |                                     | <b>Nueva</b>         | 09/12/2020      | Alcaldía /<br>Presidencia /<br><b>Decretos</b> | ■■              |
| Maximiliano<br><b>Linares Moreno</b> | prueba dec                                              | Policia               |                      |                                     | Pendiente de decreto | 02/12/2020      | Alcaldía /<br>Presidencia /<br><b>Decretos</b> |                 |
| <b>Fran Gomez</b><br>Aguilera        | Prueba integración GOCS estados<br>configurables. 10:38 | <b>Medio Ambiente</b> |                      |                                     | Pendiente de decreto | 02/12/2020      | Alcaldía /<br>Presidencia /<br><b>Decretos</b> |                 |

*Figura 12: Bandeja de Propuestas.*

Al seleccionar una propuesta, podremos realizar varias acciones en las diferentes pestañas:

Desde la pestaña Documentos, podemos ver sus documentos y sus acciones:

•Eliminar el documento.

•Generar a PDF.

•Visualizar el expediente al completo en el visor de documentos, en caso de que se encuentre disponible en el entorno..

•Visualizar el documento directamente en el visor, en caso de que se encuentre disponible en el entorno..

•Descargar PDF.

•Enviar documento para ser firmados.

•Cancelar su firma

| <b>Guadaltel</b><br>el valor de la diferencia |                                              | <b>G-OCS</b><br>Manual de Usuario   |                             | 脚<br>16 de 33                  |
|-----------------------------------------------|----------------------------------------------|-------------------------------------|-----------------------------|--------------------------------|
| Detalles de la propuesta<br><b>Documentos</b> | <b>Acciones</b><br>Histórico de la propuesta |                                     |                             |                                |
|                                               |                                              |                                     |                             | Ver expediente en Gvisor       |
| <b>Tipo</b>                                   | <b>Documento</b>                             | Descripción                         | <b>Estado del Documento</b> | <b>Acciones</b>                |
| <b>DOCUMENTO DE PROPUESTA</b>                 | 177552_D.SEPRO-<br>D01_Propuesta.odt.pdf     |                                     | Firmado                     | ◎ ← ■                          |
|                                               | <b>RC R</b>                                  | 1 resultados, Página 1/1<br>$H$ $M$ | $10 -$<br>Generar propuesta | Anexos<br>Incorporar documento |

*Figura 13: Pestaña de documentos*

Desde la pestaña de Acciones sobre la propuesta se encontrarán disponibles las siguientes opciones:

•**Enviar al Órgano:** si la propuesta se encuentra en estado Tramitándose o Nueva.

•**Incluir en una reunión:** Se habilitará este botón cuando la propuesta no esté asignada a ninguna reunión.

•**Decretar**: Envía la propuesta seleccionada a la bandeja de decretar. Esta opción se mostrará cuando el destino de la propuesta sea Presidencia / Alcaldía / Decretos.

•**Anular**: Anula la propuesta seleccionada. Para anularla es necesario introducir el motivo de anulación.

| <b>Usuario</b>                | Título                     | Tipo de Materia       | Tipo de Reunión | Fecha Reunión | Estado | Fecha de alta o | Destino o    |    |
|-------------------------------|----------------------------|-----------------------|-----------------|---------------|--------|-----------------|--------------|----|
| <b>Fran Gomez</b><br>Aguilera | Prueba procedimiento 12:36 | Metales<br>residuales | Ordinario       | 11/11/2020    | Nueva  | 13/04/2021      | Prueba GONCE | 区目 |
|                               |                            |                       | <b>MK 1 H M</b> |               |        |                 |              | ø  |

*Figura 14: Pestaña de acciones.*

En la pestaña 'Detalles de la propuesta', se mostrará todos los datos de la misma en modo consulta. En caso de que la propuesta se encuentre incluida en una reunión se mostrará un enlace para ir a la reunión correspondiente.

| <b>Guadaltel</b><br>el valor de la diferencia |                          |                                                      | G-OCS<br>Manual de Usuario |                    | iģi<br>17 de 33 |
|-----------------------------------------------|--------------------------|------------------------------------------------------|----------------------------|--------------------|-----------------|
| <b>Documentos</b>                             | Detalles de la propuesta | Histórico de la propuesta                            |                            |                    |                 |
| O Ir a la reunión                             |                          |                                                      |                            |                    |                 |
|                                               | <b>Título</b>            | Aprobación de Ley. Proyecto de Ley.                  |                            |                    |                 |
|                                               | Fecha de presentación    | 16/12/2020 11:24                                     | Número expediente origen   | 2020/PES_01/000071 |                 |
|                                               | Prioridad                | Media                                                |                            |                    |                 |
|                                               | <b>Materia</b>           | Aprobación de leyes                                  |                            |                    |                 |
|                                               | <b>Destino</b>           | Mesa                                                 |                            |                    |                 |
|                                               | <b>Tratar en</b>         | Ordinario el día 16 de diciembre de 2020 a las 13:00 |                            |                    |                 |
|                                               | Extracto                 | Tema relativo a Proyecto de Ley sobre Sanidad        |                            |                    |                 |
|                                               |                          |                                                      |                            |                    |                 |
|                                               |                          |                                                      |                            |                    |                 |

*Figura 15: Pestaña de detalles de una propuesta.*

Por último, secretaría dispondrá de una pestaña llamada "Histórico de la propuesta" donde aparecerá todo el recorrido de la propuesta en cuestión. Por motivos de retrocompatibilidad con versiones anteriores, el histórico solo se mostrará en propuestas nuevas creadas directamente en la v2.

|                              |                                                       |                         | $\mathbf{r}$                 |                              |                                      |                             |
|------------------------------|-------------------------------------------------------|-------------------------|------------------------------|------------------------------|--------------------------------------|-----------------------------|
| <b>Documentos</b>            | Detalles de la propuesta<br>Histórico de la propuesta |                         |                              |                              |                                      |                             |
| <b>Usuario</b>               | Fecha de entrada en<br>Ógano Colegiado                | Órgano colegiado        | Estado                       | Fecha de cambio de<br>estado | Documento                            | <b>Estado del Documento</b> |
| <b>Mati Florin</b>           | 16/12/2020 12:08:41                                   | <b>lunta de Sindics</b> | Incluida en orden del día    | 16/12/2020 12:08:41          |                                      |                             |
| <b>GOCS Web Service User</b> | 16/12/2020 11:37:33                                   | Mesa                    | Tratada                      | 16/12/2020 12:04:22          | D.SEPRO-<br>D08_Dictamen_Comision.pc | Firmado                     |
| <b>Mati Florin</b>           | 16/12/2020 11:37:33                                   | Mesa                    | Incluida en orden del día    | 16/12/2020 11:59:30          | D.SEPRO-<br>D08 Dictamen Comision    | En realización              |
| <b>Mati Florin</b>           | 16/12/2020 11:37:33                                   | Mesa                    | Incluida en orden del día    | 16/12/2020 11:37:33          |                                      |                             |
| Mati Florin                  |                                                       |                         | Tramitándose                 | 16/12/2020 11:24:47          | Propuesta.pdf                        |                             |
|                              |                                                       |                         | $5 - 7$<br><b>KK K 1 H H</b> |                              |                                      |                             |

*Figura 16: Pestaña de Histórico de la propuesta.*

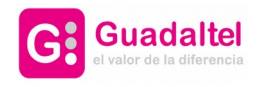

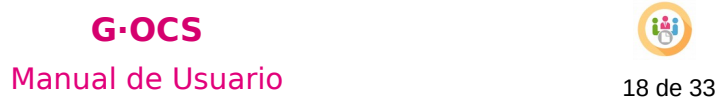

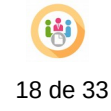

En el modo edición de una propuesta que se encuentre en estado Nueva o Tramitándose, se podrá asignar a aquellas sesiones que no se encuentren en estado Anulada o Finalizada(Cerrada).

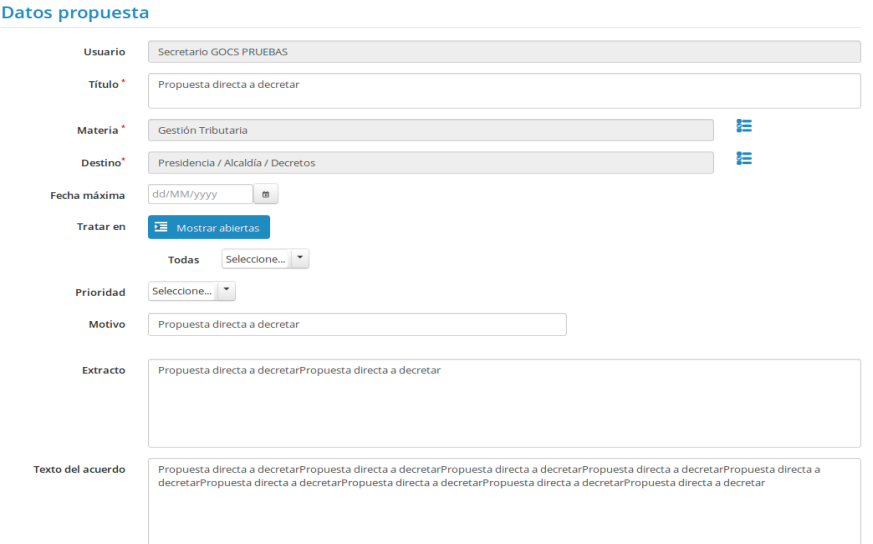

*Figura 17: Datos de una propuesta en modo edición.*

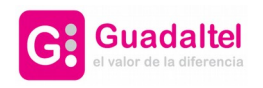

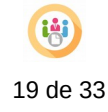

### 5. Bandeja de sesiones

En esta bandeja aparecerán todos los órganos colegiados a los cual el usuario logeado tenga permisos. Cuando se pulse sobre uno, aparecerán todas las propuestas designadas a dicho órgano una vez que se han enviado.

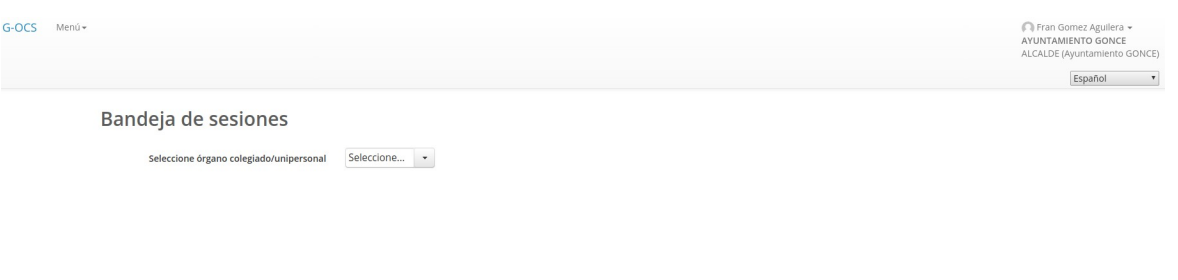

*Figura 18: Bandeja de Sesiones.*

5.1. Órgano unipersonal/decretos

En esta pantalla se listarán las propuestas que han sido enviadas a decretar desde la Bandeja de Propuestas.

| Seleccione órgano colegiado/unipersonal | Alcaldía / Presidencia / Decretos<br>$\mathbf{v}$ |                    |                  |                                            |
|-----------------------------------------|---------------------------------------------------|--------------------|------------------|--------------------------------------------|
| $\sum$ Filtros                          |                                                   |                    |                  |                                            |
| Propuestas                              |                                                   |                    |                  | Ocultar bandeja propuestas<br>$\checkmark$ |
| Usuario $\circ$                         | Título ¢                                          | Tipo de Materia ¢  | Prioridad $\phi$ | Fecha máxima ¢                             |
| Fran Gomez Aguilera                     | Prueba paso de V1 DECRETOS a V2 GOCS - 16:52      | lardines           | Media            |                                            |
| Fran Gomez Aguilera                     | Prueba paso de V1 DECRETOS a V2 GOCS - 12:21      | Jardines           | Media            |                                            |
| Fran Gomez Aguilera                     | Prueba fallo de comunicaciones - decreto 14:36    | Metales residuales |                  |                                            |
|                                         | Prueba metadatos 1.3.20 - 09:52                   | Policia            |                  |                                            |
| Fran Gomez Aguilera                     |                                                   |                    |                  |                                            |

*Figura 19: Bandeja de Sesiones con órgano unipersonal/decretos..*

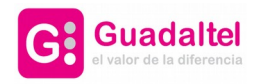

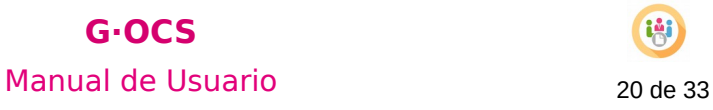

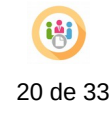

En la pestaña Documentos, mostrará los documentos de la propuesta de decreto, además de una serie de acciones:

•Generar el PDF.

•Enviar documento para su firma.

•Ver expediente en el visor, en caso de que se encuentre disponible en el entorno..

•Ver documento en el visor, en caso de que se encuentre disponible en el entorno..

•Descargar PDF.

•Cancelar el envío para ser firmado.

•Descargar la firma, una vez se haya firmado el documento.

| <b>Documentos</b> | Detalle de la propuesta                | Comunicaciones                       |                                                                    |                             |                               |
|-------------------|----------------------------------------|--------------------------------------|--------------------------------------------------------------------|-----------------------------|-------------------------------|
|                   |                                        |                                      |                                                                    |                             | Ver expediente en Gvisor      |
|                   | <b>Tipo</b>                            | <b>Documento</b>                     | <b>Descripción</b>                                                 | <b>Estado del Documento</b> | <b>Acciones</b>               |
|                   | DECRETO ASOCIADO A LA<br>PROPUESTA aaa | Prueba_metadatos_gocs.pdf            |                                                                    | Enviado a Port@firmas       | 044                           |
|                   | ADJUNTOS A LA PROPUESTA                | Prueba_metadatos_gocs.pdf            | Prueba metadatos_gocs.pdf                                          |                             | $\bullet\bullet$              |
|                   | ADJUNTOS A LA PROPUESTA                | Acuerdos relativos a la Cuenta Anual | Acuerdos relativos a la Cuenta Anual<br>del ejercicio presupue.pdf |                             | $\bullet\bullet$              |
|                   | ADJUNTOS A LA PROPUESTA                | Acuerdos relativos a la Cuenta Anual | Acuerdos relativos a la Cuenta Anual<br>del ejercicio presupue.pdf |                             | $\bullet\bullet$              |
|                   |                                        | <b>KK K</b>                          | 4 resultados, Página 1/1<br>$H$ $M$                                | 10 <sup>7</sup>             |                               |
|                   |                                        |                                      |                                                                    |                             | Decreto<br>Otras resoluciones |

*Figura 20: Pestaña de documentos del decreto.*

•Generar el documento de Resolución/Decreto.

En la pestaña Comunicaciones, tendremos la opción de poder comunicar a los empleados, los documentos permitidos con el texto personalizado.

| Detalle de la propuesta<br><b>Documentos</b> | Comunicaciones            |                                      |                     |                    |        |
|----------------------------------------------|---------------------------|--------------------------------------|---------------------|--------------------|--------|
| Tipo de comunicación<br>≎                    | Asunto $\hat{\mathbf{v}}$ | Destinatarios $\hat{z}$              | Fecha de<br>Envío ¢ | Tipo de<br>envío ≎ | Editar |
| No existen comunicaciones.                   |                           |                                      |                     |                    |        |
|                                              | KK K                      | 0 resultados, Página 1/1           5 |                     |                    |        |
|                                              |                           | $+$ Nueva comunicación               |                     |                    |        |

*Figura 21: Pestaña de comunicaciones.*

Si hacemos clic en el botón de 'Nueva comunicación', se nos mostrará una pantalla donde podremos notificar, un comunicado del documento de acta, acuerdo, decreto u otro tipo, a cualquier usuario mediante su correo electrónico o de manera manual.

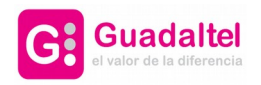

# **G·OCS** Manual de Usuario 21 de 33

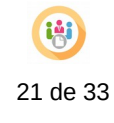

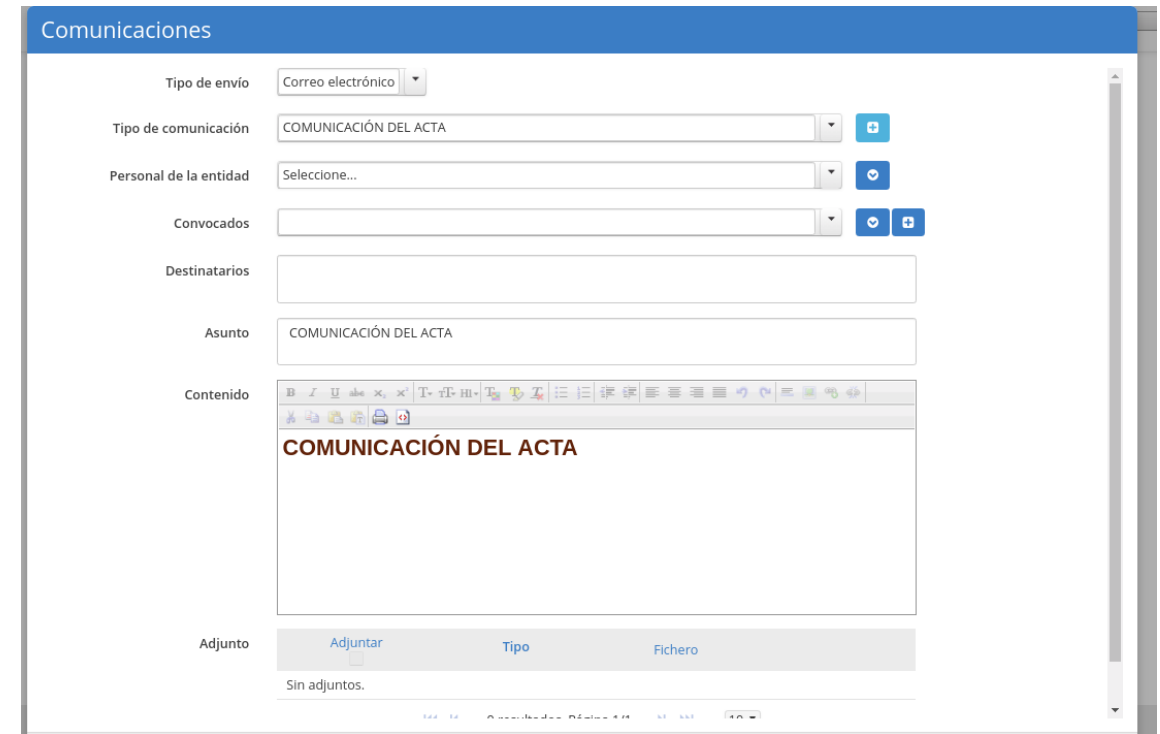

*Figura 22: Formulario para crear una comunicación.*

También tendremos disponible, la consulta de decretos mediante el filtrado de campos, situado en la parte superior de la bandeja.

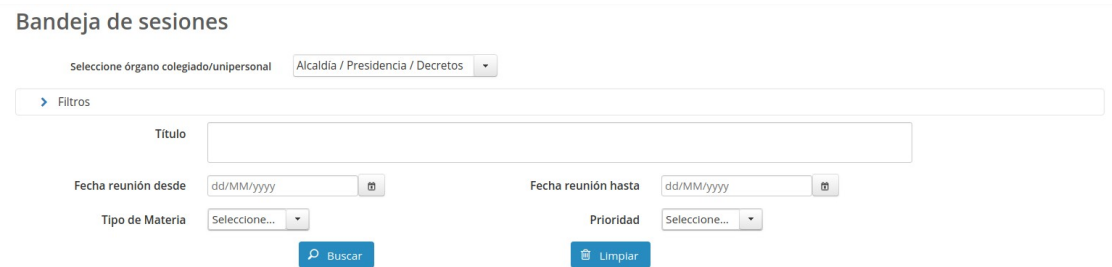

*Figura 23: Filtros para la bandeja de decretos.*

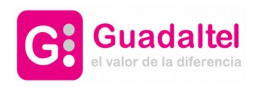

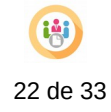

#### 5.2. Órganos Colegiados

Si se selecciona cualquier otro valor que no sea un órgano unipersonal o de decreto, se cargaran las sesiones filtradas por el órgano colegiado que se elija. Desde este módulo se podrá gestionar las sesiones de los distintos órganos. Y realizar el trasiego de las propuestas a través de la generación y firma de documentos de acuerdo o bien resolviendo sin acuerdo.

| Bandeja de sesiones                     |                               |            |                    |                  |              |                           |               |
|-----------------------------------------|-------------------------------|------------|--------------------|------------------|--------------|---------------------------|---------------|
| Seleccione órgano colegiado/unipersonal | Mesa<br>$\mathbf{\mathbf{v}}$ |            |                    |                  |              |                           |               |
| $\sum$ Filtros                          |                               |            |                    |                  |              |                           |               |
| <b>Sesiones</b>                         |                               |            |                    |                  |              |                           |               |
| <b>ONueva sesión</b>                    |                               |            |                    |                  | $\checkmark$ | Ocultar bandeja reuniones |               |
|                                         |                               |            |                    |                  |              |                           |               |
| Usuario ¢                               | Título ≎                      | Carácter ¢ | Legislatura / Nº 0 | Fecha $\phi$     | Estado ¢     | Editar                    |               |
| Mati Florin                             | Sesión 16 de Diciembre. Mesa  | Ordinario  |                    | 16/12/2020 13:00 | Abierta      | $\alpha$                  | û             |
| Mati Florin                             | Sesión Mesa                   | Ordinario  |                    | 16/12/2020 08:00 | Abierta      | $\overline{a}$            | ŵ             |
| Fran Gómez<br>Aguilera                  | Prueba de la mesa 18:52       | Ordinario  |                    | 15/12/2020 00:00 | Abierta      | Ø                         | Eliminar<br>Ŵ |
| Fran Gómez<br>Aguilera                  | Mesa TEST 14/12/2020          | Ordinario  |                    | 14/12/2020 00:00 | Abierta      | $\overline{a}$            | ŵ             |

*Figura 24: Bandeja de las sesiones.*

#### 5.2.1. Nueva sesión

Desde esta opción se podrá crear una nueva sesión para el órgano en cuestión.

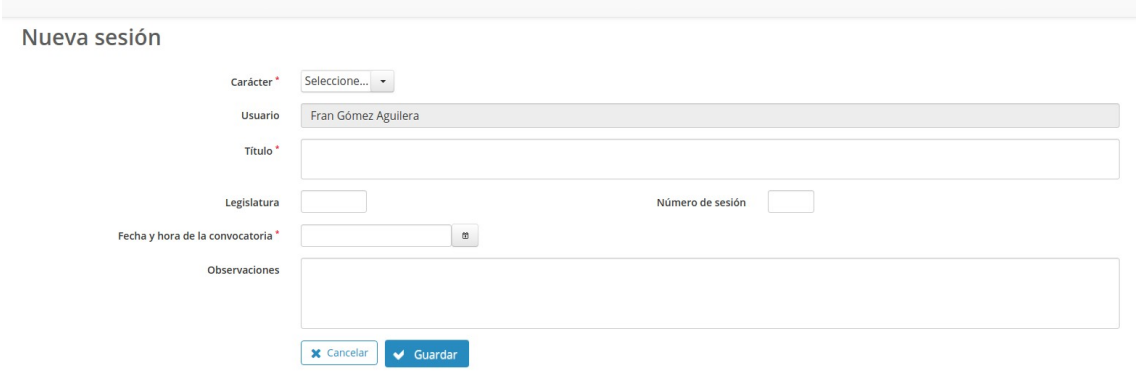

*Figura 25: Pantalla para la creación de una sesión.*

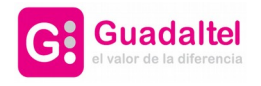

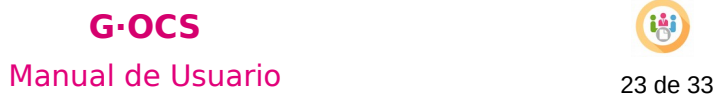

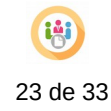

El tipo de la sesión que se cree estará definido por lo que se haya seleccionado en el desplegable de órganos colegiados en la bandeja de sesiones.

#### 5.2.2. Acciones

Indiferentemente del estado de las sesiones, se podrá realizar cualquier acción, tanto la creación de un documento, como su posterior eliminación.

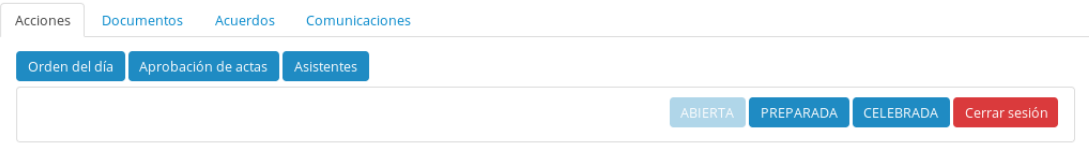

*Figura 26: Pestaña de acciones.*

• **Orden del día**: Elaboración del orden del día de la sesión.

| Propuestas           |                                                                                |                                                                 | o             |
|----------------------|--------------------------------------------------------------------------------|-----------------------------------------------------------------|---------------|
| Tipos de Materias    | Usuario                                                                        | Título                                                          | Orden Accione |
| * Medio Ambiente     |                                                                                |                                                                 |               |
|                      | <b>USUARIO GENÉRICO</b><br><b>GOCS USADO POR LA</b><br>CAPA DE<br>INTEGRACIÓN. | Prueba: 26/03/2019 09:55:44 - Creación decreto express desde WS | Ú             |
| * Urbanismo          |                                                                                |                                                                 |               |
| * Servicios Sociales |                                                                                |                                                                 |               |
|                      | DANIEL GONZÁLEZ<br>PÉREZ                                                       | Propuesta pruebas 10 enero                                      |               |
|                      | DANIEL GONZÁLEZ<br>PÉREZ                                                       | Prueba mdm 12:54                                                |               |

← Volver

*Figura 27: Pestaña de Orden del día.*

Dentro del orden del día, pulsando en el botón justo encima de la columna acciones, se pueden añadir nuevas propuestas al orden del día.

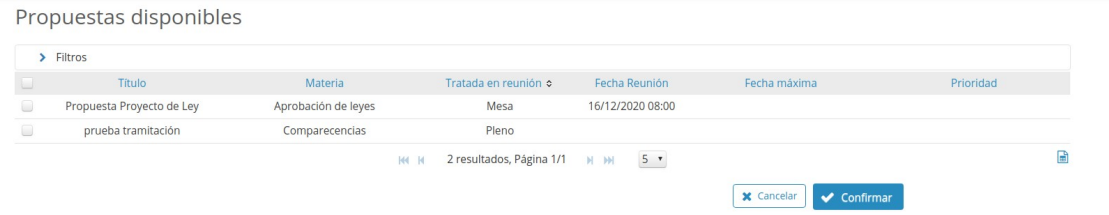

*Figura 28: Pestaña añadir propuestas al Orden del día.*

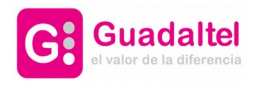

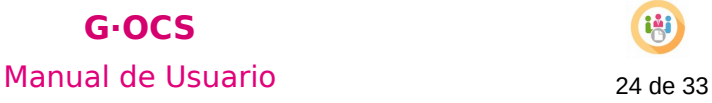

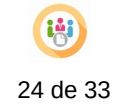

Las propuestas que se podrán incluir son aquellas que se han establecido como destino el órgano colegiado en el que se encuentra la sesión.

•**Asistentes:** Permite seleccionar los asistentes a partir de una lista de miembros dada (esta lista es administrada desde el módulo de administración). La lista mostrará todos los miembros indicados en el sistema y por defecto aparecerán seleccionados aquellos miembros que pertenezcan al órgano colegiado al que pertenezca la convocatoria.

•**Aprobación de actas**: Se podrá seleccionar aquellas sesiones ya celebradas del mismo órgano y que no tengan el acta aprobada.

•**Establecer sesión ABIERTA, PREPARADA, CELEBRADA Y Cerrar Sesión :** La sesión pasa a este estado, sea cual sea su estado anterior.

\* Para poder cerrar una sesión es necesario que el documento de acta de dicha sesión se encuentre firmado.

Si la sesión se encuentra en estado 'cerrada', no será posible generar documentos asociados a dicha sesión, aunque se podrá reabrir la sesión de manera temporal.

#### 5.2.3. Documentos

En esta pestaña estarán disponibles las opciones:

| Acciones | <b>Documentos</b> | Acuerdos | Comunicaciones                             |             |                             |                                      |
|----------|-------------------|----------|--------------------------------------------|-------------|-----------------------------|--------------------------------------|
|          |                   |          |                                            |             |                             | Ver expediente en Gvisor<br>Nuevo    |
|          | <b>Tipo</b>       |          | <b>Documento</b>                           | Descripción | <b>Estado del Documento</b> | <b>Acciones</b>                      |
|          | CONVOCATORIA      |          | D.SECOM-D03 Convocatoria                   |             | En realización              | $\circ$ $\overline{v}$ $\rightarrow$ |
|          | <b>ACTA</b>       |          | 177058_D.SEJGO-D02_Acta_JGob<br>SS7.sf.pdf |             | En realización              | ◎童业品                                 |

*Figura 29: Pestaña de documentos de la sesión.*

Desde aquí se podrán generar nuevos documentos para la sesión, pulsando sobre el botón "Nuevo"

Una vez pulsado se desplegará un pop up con la siguiente apariencia:

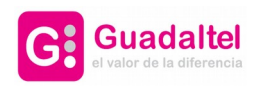

# **G·OCS** Manual de Usuario 25 de 33

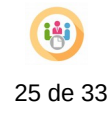

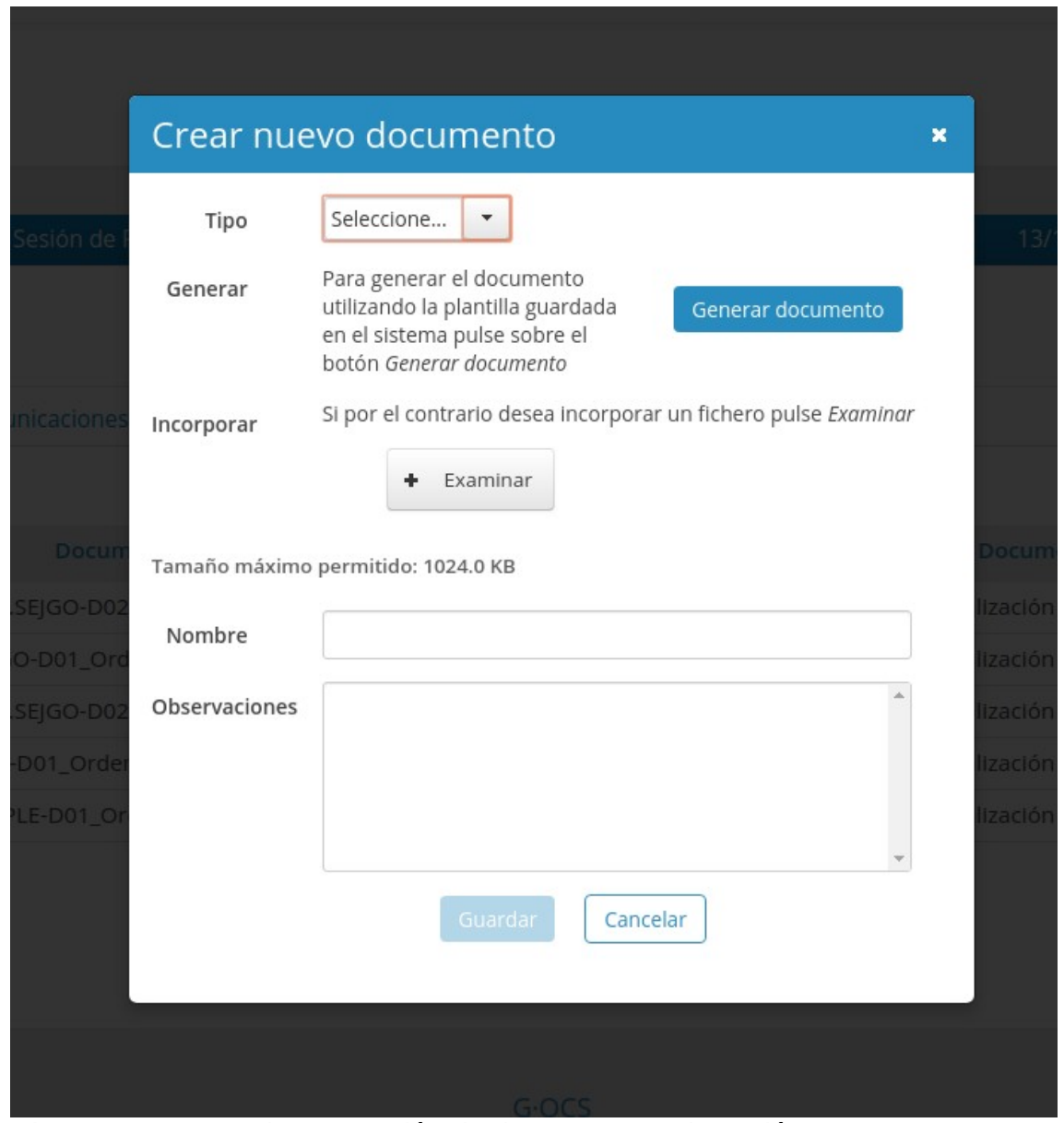

*Figura 30: Pop up de generación de documento en la sesión.*

Desde aquí se podrá:

- Elegir el tipo de documento que se desea generar/incoporar. Este tipo estará configurado a través del procedimiento en el campo "Texto Auxiliar" de los tipos de documentos, donde se indicará a que órgano colegiado pertenece cada tipo de documento escribiendo el código de este.
- Generar o incorporar el tipo de documento que se desee.
- Cambiar el nombre del documento si se desea.
- Establecer observaciones al documento.

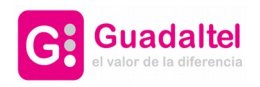

**G·OCS** Manual de Usuario 26 de 33

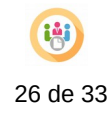

### 5.2.4. Acuerdos

La pestaña de acuerdos de la sesión gestionará los asuntos tratados en sesión:

| <b>Acciones</b> | <b>Documentos</b>                     | Acuerdos     | Comunicaciones |                       |                          |                     |            |                                              |                               |
|-----------------|---------------------------------------|--------------|----------------|-----------------------|--------------------------|---------------------|------------|----------------------------------------------|-------------------------------|
|                 |                                       |              |                | <b>KK K</b>           | 4 resultados, Página 1/1 | $20$ $*$<br>$H$ $M$ |            |                                              |                               |
|                 |                                       | Título ≎     |                | Sentido del acuerdo   | <b>Deliberaciones</b>    | Texto del acuerdo   | Resolución | Seleccionar<br>siguiente Órgano<br>Colegiado | Siguiente Órgano<br>Colegiado |
|                 | Prueba asentado de acuerdos FGA 13:28 |              |                | Positivo              | ø                        | Q                   | Generado   | <b>A</b>                                     | $\sim$                        |
|                 |                                       | Presupuestos |                | Positivo <sub>z</sub> | $\overline{\alpha}$      | $\overline{a}$      | ₿          | <b>A</b>                                     | <b>1999</b>                   |
|                 | Pes evento                            |              |                | Positivo              | $\alpha$                 | $\alpha$            | Generado   | ٠                                            | <b>.</b>                      |
|                 | Test FGA GDTEL 12:18                  |              |                | Positivo              | ø                        | Q                   | Generado   | ٠                                            | Finalizada                    |
|                 |                                       |              |                | <b>KK K</b>           | 4 resultados, Página 1/1 | $20$ $*$<br>$H$ $H$ |            |                                              |                               |

*Figura 31: Pestaña de acuerdos.*

En esta pestaña aparecerán precargadas todas las propuestas incluidas en el orden del día de la sesión en cuestión. Sobre cada una, se deberá:

•**Establecer el sentido del voto:** Indicar el sentido del voto sobre la propuesta en la sesión: Positivo, Negativo o Aplazado (si la propuesta no hubiese sido tratada). En este último caso, deberá confirmarse el aplazamiento y luego la propuesta volverá a estar disponible para ser añadida al orden del día de una nueva sesión. Por defecto al añadir un nuevo asunto el sentido del voto será positivo.

•**Deliberaciones:** Recoger las deliberaciones que sobre la propuesta se hayan podido realizar en la sesión.

•**Texto del acuerdo:** Esta opción sólo se habilitará para aquellos asuntos que no hayan sido aplazados. En este caso se podrá indicar el texto que dará cuerpo al documento el acuerdo.

•**Resolución:** Aparecerá una ventana como la generación de nuevos documentos para la sesión donde aparecerán los tipos permitidos de documentos de acuerdo dependiendo del órgano colegiado. A diferencia del pop up de los documentos de la sesión se tendrá un "checkbox" para indicar si se desea generar un documento de resolución o bien realizar la resolución sin documento.

Cuando un acuerdo ha sido devuelto en firma, la aplicación permitirá la generación de un nuevo documento de acuerdo.

•**Siguiente Órgano Colegiado**: Aparecerá un desplegable donde se debe de elegir el siguiente órgano colegiado por el que pasará la propuesta. En caso de elegir la opción "Finalizar" se finalizará la propuesta en la sesión actual. Este botón solo estará disponible una vez que exista un documento de resolución firmado o bien se haya resuelto la propuesta sin documento.

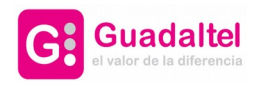

# **G·OCS** Manual de Usuario 27 de 33

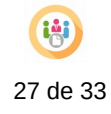

#### 5.2.5. Comunicaciones

Al igual que lo descrito en el apartado de Decretos, este módulo está presente en el apartado de sesiones, incluyendo el envío del documento de orden del día, en lugar del documento de decreto. Así mismo se podrá realizar comunicaciones que quedarán registradas y vinculadas a la sesión desde la que se realiza para su consulta permanente.

También tendremos la posibilidad de generar un borrador de una comunicación, y posteriormente, la eliminación de dicho borrador.

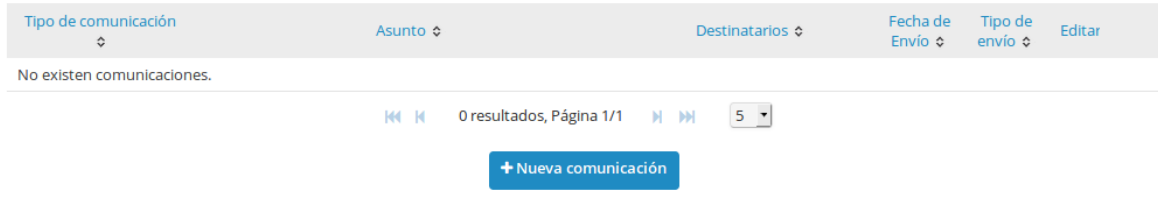

*Figura 32: Bandeja de comunicaciones.*

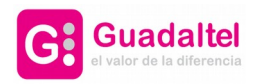

## **G·OCS** Manual de Usuario 28 de 33

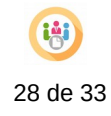

## 6. Consulta y Gestión de Libros/perfil de secretaría

## 6.1. Libros y asientos

### 6.1.1. Listado de asientos y libros

Como se explica en el manual de administración de GOCS, el sistema permite la configuración dinámica de libros en el sistema. Esta pantalla es donde se podrá consultar las entradas de estos libros previamente configurados, además de los libros proporcionados por el sistema: Libro de Decretos, Libro de Actas y Libro de Resoluciones.

También se podrán crear **diligencias de anulación o subsanación** desde este apartado.

Para visualizar dichas entradas, primero se seleccionará el tipo de libro a consultar y luego que libro se desea consultar, a través de dos campos seleccionables.

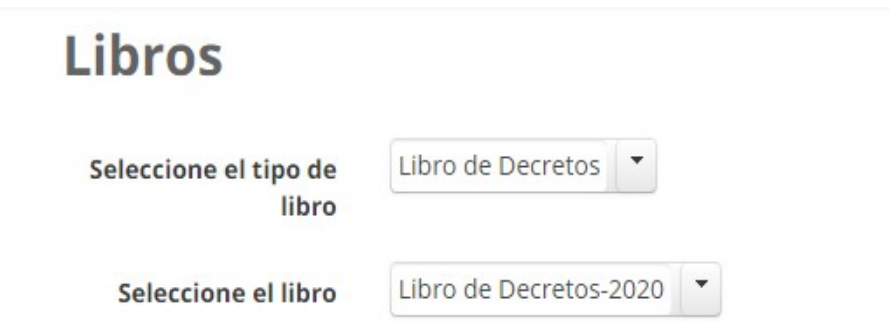

*Figura 33: Seleccionables del apartado de Consulta y Gestión de Libros.*

Tras esto, aparecerán las diferentes entradas para las opciones seleccionadas.

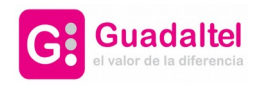

**G·OCS** Manual de Usuario 29 de 33

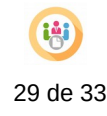

#### **Libros**

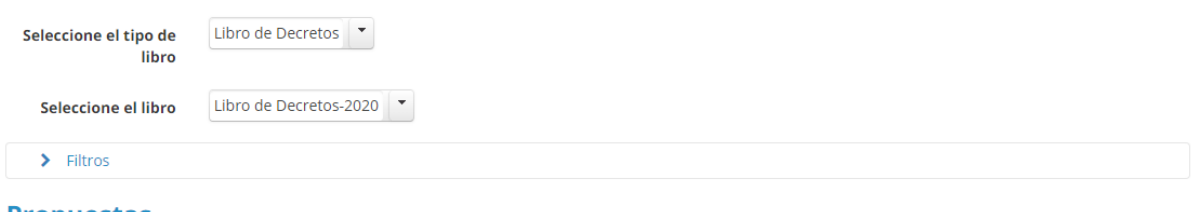

### **Propuestas**

| <b>Título</b><br>≎                  | Tipo de materias $\hat{z}$ | Número expediente<br>origen<br>≎ | <b>Organo</b> que<br>resuelve<br>≎      | Resolución ≎ | <b>Número</b> | Fecha $\hat{z}$ | <b>Diligenc</b> |
|-------------------------------------|----------------------------|----------------------------------|-----------------------------------------|--------------|---------------|-----------------|-----------------|
| prueba<br>8:45                      | Servicios sociales         |                                  | Alcaldía / Presidencia<br>/ Decretos [] | Favorable    | 100           | 09/10/2020      | <b>No</b>       |
| Prueba<br>11:20<br>decreto<br>local | Metales residuales         |                                  | Alcaldía / Presidencia<br>/ Decretos [] | Favorable    | 99            | 08/10/2020      | Subsana         |

*Figura 34: Bandeja de libros.*

Si seleccionamos una propuesta, se nos mostrará su detalle con distintas opciones: Documentación, Detalles de la propuesta.

| Detalles de la propuesta<br>Documentación |                                       |                                              |                                     |                             |                 |  |  |  |  |
|-------------------------------------------|---------------------------------------|----------------------------------------------|-------------------------------------|-----------------------------|-----------------|--|--|--|--|
| Documentos de la propuesta                |                                       |                                              |                                     |                             |                 |  |  |  |  |
| <b>Tipo</b>                               |                                       | <b>Documento</b>                             | <b>Descripción</b>                  | <b>Estado del Documento</b> | <b>Acciones</b> |  |  |  |  |
| ACUERDO DE PLENO                          |                                       | 167638 D.SEPRO-<br>D09_Acuerdo_Pleno.pdf     | Firmado                             |                             | ❶土胃图            |  |  |  |  |
| <b>DICTAMEN</b>                           |                                       | 159965 D.SEPRO-<br>D08_Dictamen_Comision.pdf | Firmado                             |                             | 0土間図            |  |  |  |  |
|                                           | DOCUMENTO DE PROPUESTA aa             | Propuesta1.pdf                               |                                     | En realización              | ᆇ               |  |  |  |  |
|                                           | ADIUNTOS A LA PROPUESTA               | Anexo1.pdf                                   | Deee1<br>En realización             |                             | 业区              |  |  |  |  |
|                                           | ADJUNTOS A LA PROPUESTA<br>Anexo4.pdf |                                              | Descripción del anexo nº4           | En realización              | 业区              |  |  |  |  |
|                                           | ADJUNTOS A LA PROPUESTA<br>Anexo2.pdf |                                              | Anexo nº2                           | En realización              | 业区              |  |  |  |  |
| ADJUNTOS A LA PROPUESTA                   |                                       | Anexo3.pdf                                   | dddes3<br>En realización            |                             | 业区              |  |  |  |  |
|                                           |                                       | <b>KK K</b>                                  | 7 resultados, Página 1/1<br>$M$ $M$ | $10 -$                      |                 |  |  |  |  |

*Figura 35: Detalle de propuesta.*

#### 6.1.2. Diligencias

En el caso de tratarse de una propuesta de decreto, entre sus opciones además aparecerá la de **Diligencia,** que permitirá iniciar un proceso de anulación o de subsanación del decreto.

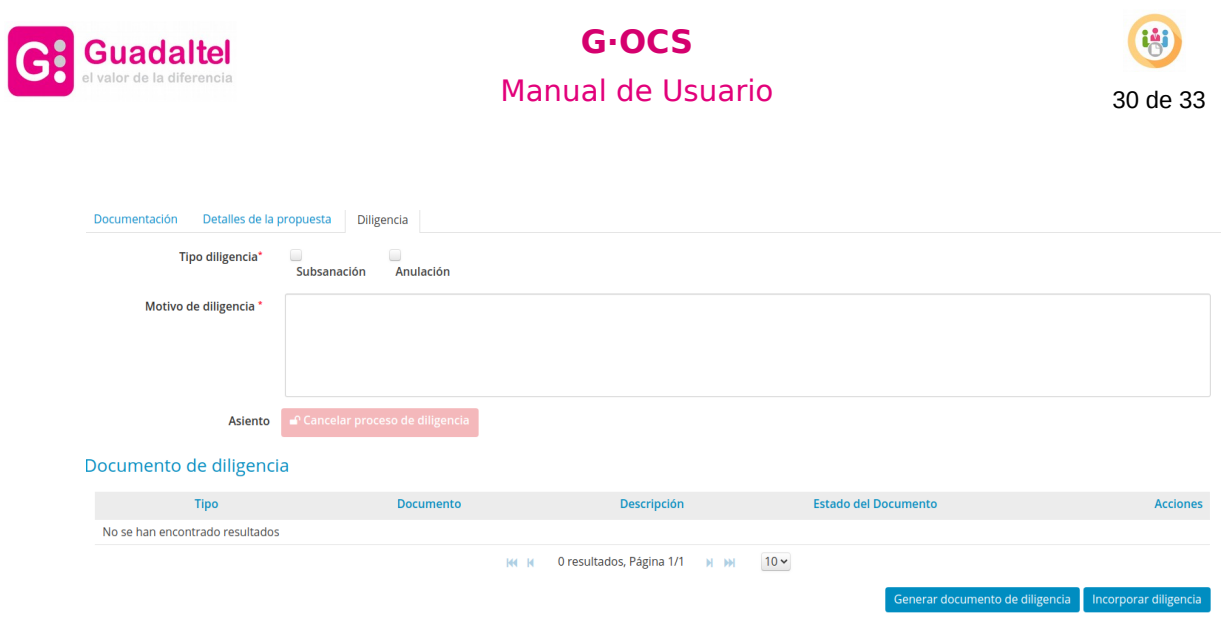

*Figura 36: Pestaña de diligencia de un decreto.*

Los pasos que debemos realizar para iniciar la diligencia son:

- 1. **Elegir el tipo de diligencia** que queremos iniciar: de subsanación o de anulación.
- 2. Describir el **motivo de anulación**.
- 3. **Generar el documento de diligencia** de manera automática o **incorporar un documento**.
- **4. Enviar a firma el documento de diligencia.**

Una vez firmado el documento de diligencia quedará finalizado el proceso.

(\*) También estará disponible el botón Cancelar proceso diligencia para cancelar la diligencia antes de que ésta haya sido firmada.

6.2. Exportación de libros

Los libros que han sido creados pueden exportarse a un archivo comprimido con el contenido de aquellos libros con asientos entre una fecha de inicio y fin indicada.

Para ello, se podrá acceder desde el menú principal a **Nueva exportación de Libro.**  Una vez dentro, podremos elegir el libro a través de los desplegables de la parte superior. Esta opción solo estará disponibles para usuario que tengan el perfil adecuado desde la administración para la exportación.

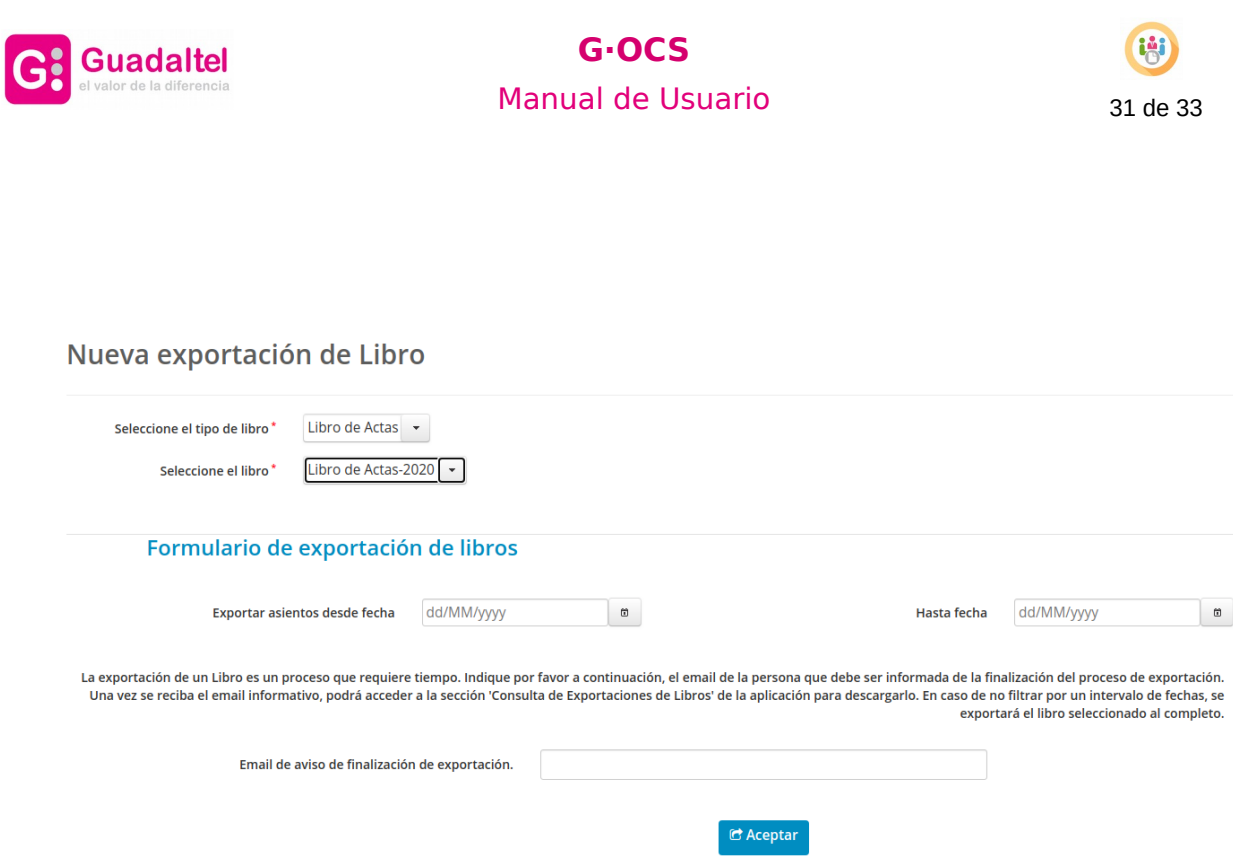

*Figura 37: Pantalla de nueva exportación de libro.*

#### **En esta pantalla será necesario completar:**

- Fecha desde cuando se quieren exportar los asientos del libro y fecha de fin.
- Email de aviso de finalización de exportación, de manera que cuando el proceso se demore, el usuario reciba un correo electrónico notificando que ha terminado.Una vez que ha terminado el proceso de exportación, para poder consultar, descargar o eliminar las exportaciones generadas, debemos dirigirnos a **Consulta de exportaciones de Libros** desde el menú principal de la aplicación.

| Consulta de exportaciones de Libros |                                                   |                                              |                                |                                         |                        |                                     |                  |          |  |
|-------------------------------------|---------------------------------------------------|----------------------------------------------|--------------------------------|-----------------------------------------|------------------------|-------------------------------------|------------------|----------|--|
| $\sum$ Filtros                      |                                                   |                                              |                                |                                         |                        |                                     |                  |          |  |
| Usuario $\Leftrightarrow$           | Libro $\circ$                                     | Título e                                     | Tipo de<br>Exportación $\circ$ | Fecha de Creación<br>$\hat{\mathbf{v}}$ | Fecha asiento<br>desde | Fecha<br>asiento<br>hasta $\hat{z}$ | <b>Descargar</b> | Eliminar |  |
| Secretario GOCS<br><b>PRUEBAS</b>   | Libro de decretos<br>nuevo-2020                   | LIBRODEDECRETOSNUEVO270820200931.zip         | Completa                       | 27/08/2020 09:31                        | 01/01/2020             | 31/12/2020                          | 击                |          |  |
| Secretario GOCS<br><b>PRUFBAS</b>   | Libro de decretos<br>nuevo-2020                   | LIBRODEDECRETOSNUEVO240820201214.zip         | Completa                       | 24/08/2020 12:18                        | 01/01/2020             | 31/12/2020                          | 孟                |          |  |
| Secretario GOCS<br><b>PRUEBAS</b>   | Libro de actas<br>nuevo con<br>diligencias - 2020 | LIBRODEACTASNUEVOCONDILIGENCIAS190820201118. | Completa                       | 19/08/2020 11:18                        | 01/01/2020             | 31/12/2020                          | 孟                |          |  |
| Secretario GOCS<br><b>PRUFBAS</b>   | Libro de actas<br>nuevo con<br>diligencias - 2020 | LIBRODEACTASNUEVOCONDILIGENCIAS190820201035. | Completa                       | 19/08/2020 10:35                        | 01/01/2020             | 31/12/2020                          | 孟                |          |  |
| Secretario GOCS<br><b>PRUFBAS</b>   | Libro de actas<br>nuevo con<br>diligencias - 2020 | LIBRODEACTASNUEVOCONDILIGENCIAS190820200936. | Completa                       | 19/08/2020 09:36                        | 01/01/2020             | 31/12/2020                          | 土                |          |  |

*Figura 38: Pantalla Consulta de exportación de Libros.*

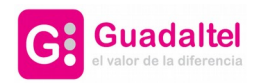

# **G·OCS** Manual de Usuario 32 de 33

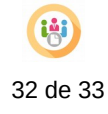

## 7. Historial de Versiones

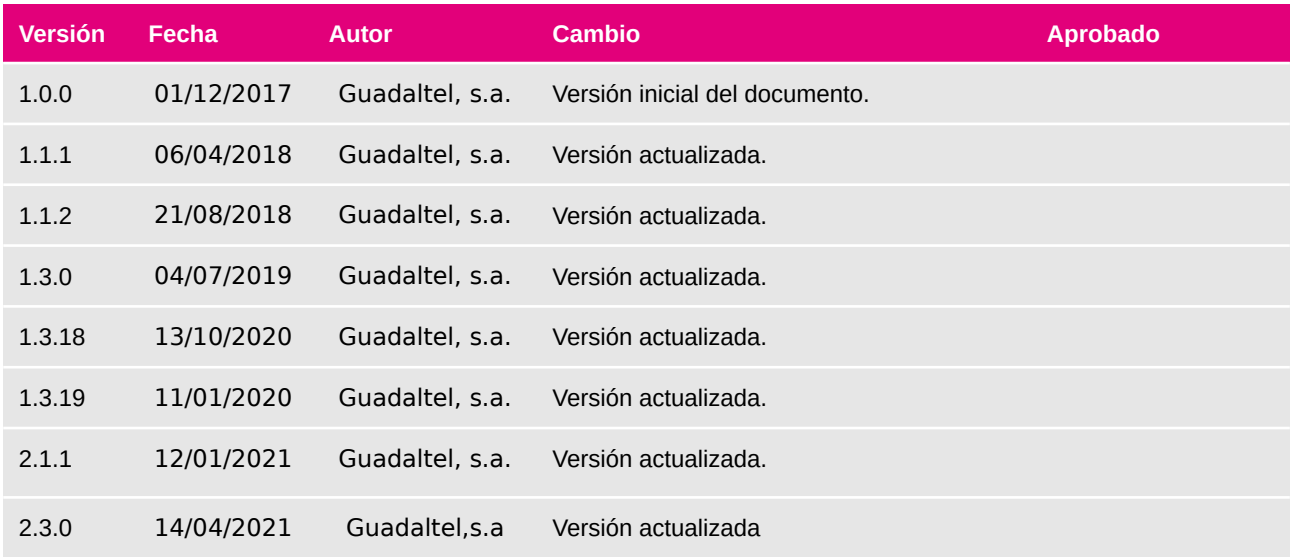

#### capacidad

Guadaltel dispone de los profesionales y de los recursos tecnológicos necesarios para estar en todo momento en la vanguardia de la aplicación de las tecnologías de la información y de la comunicación progresando cada día en la innovación y en el perfeccionamiento de cada uno de sus proyectos.

#### compromiso

Desde Guadaltel siempre nos hemos comprometido en prestar el máximo empeño en los proyectos que realizamos con el firme propósito de lograr clientes claramente satisfechos en su relación con nuestra empresa.

#### $rac{1}{2}$  confianza

Como resultado de estos dos valores, Guadaltel asegura la calidad en todos sus servicios, y consecuencia de ello es la gran confianza de nuestros clientes que desde 1991 siguen colaborando con nosotros para llevar a cabo sus proyectos.

" Guadaltel busca la calidad extrema en lo que hace"

"Gracias a sus profesionales y a sus recursos tecnológicos, Guadaltel está siempre en la vanguardia de la aplicación de las tecnologías de la información y la comunicación"

" Nuestro compromiso es lograr que las personas estén claramente satisfechas en su relación con Guadaltel"